# **Network Phone Camera**

**Quick operation guide**

# *1.* **Know your NPC**

(**1**)**General appearance**

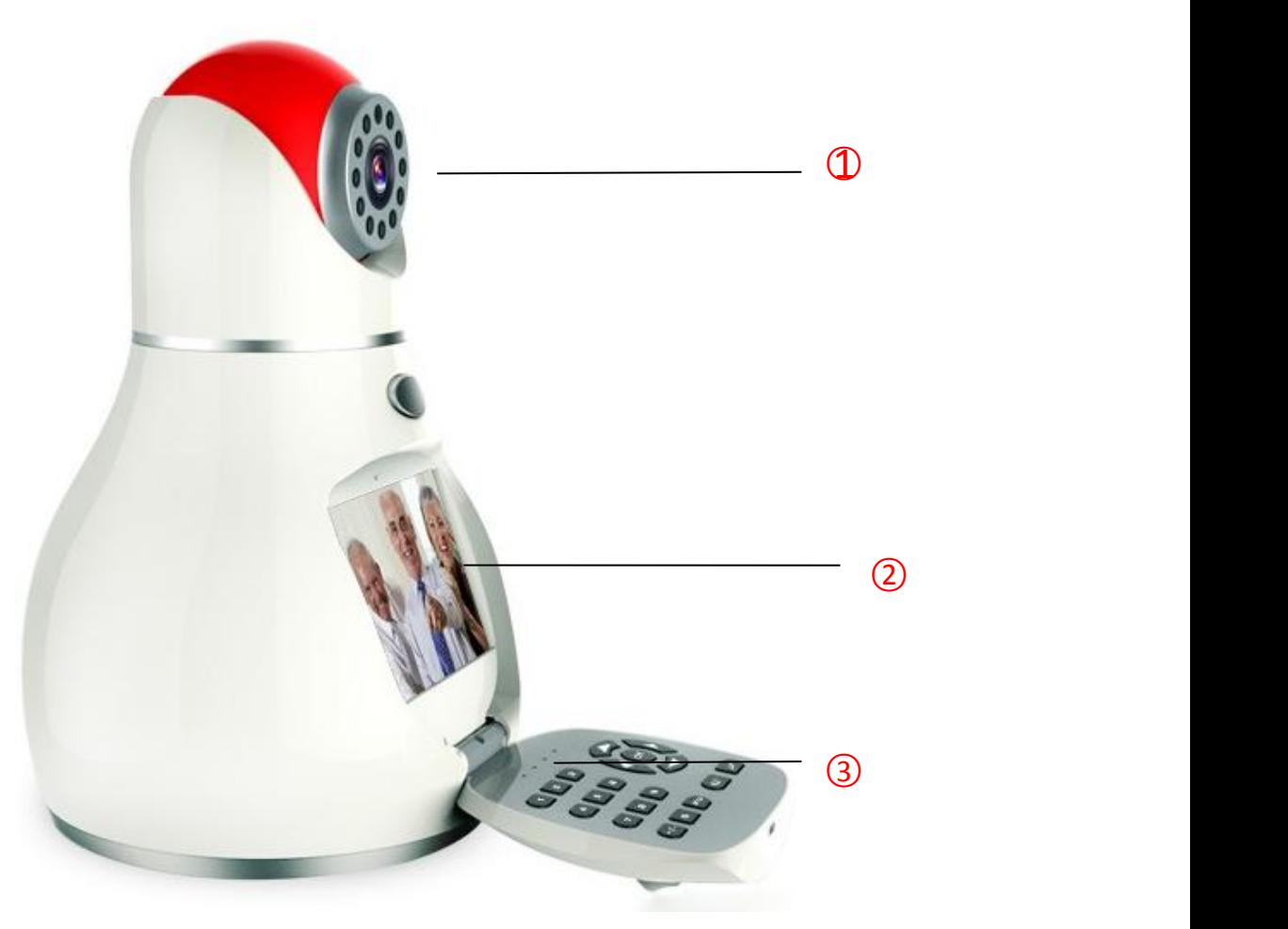

1 **Camera**

- 2 **Screen**
- 3 **The front panel: LED indicator & buttons**

#### (**2**)**The front panel**

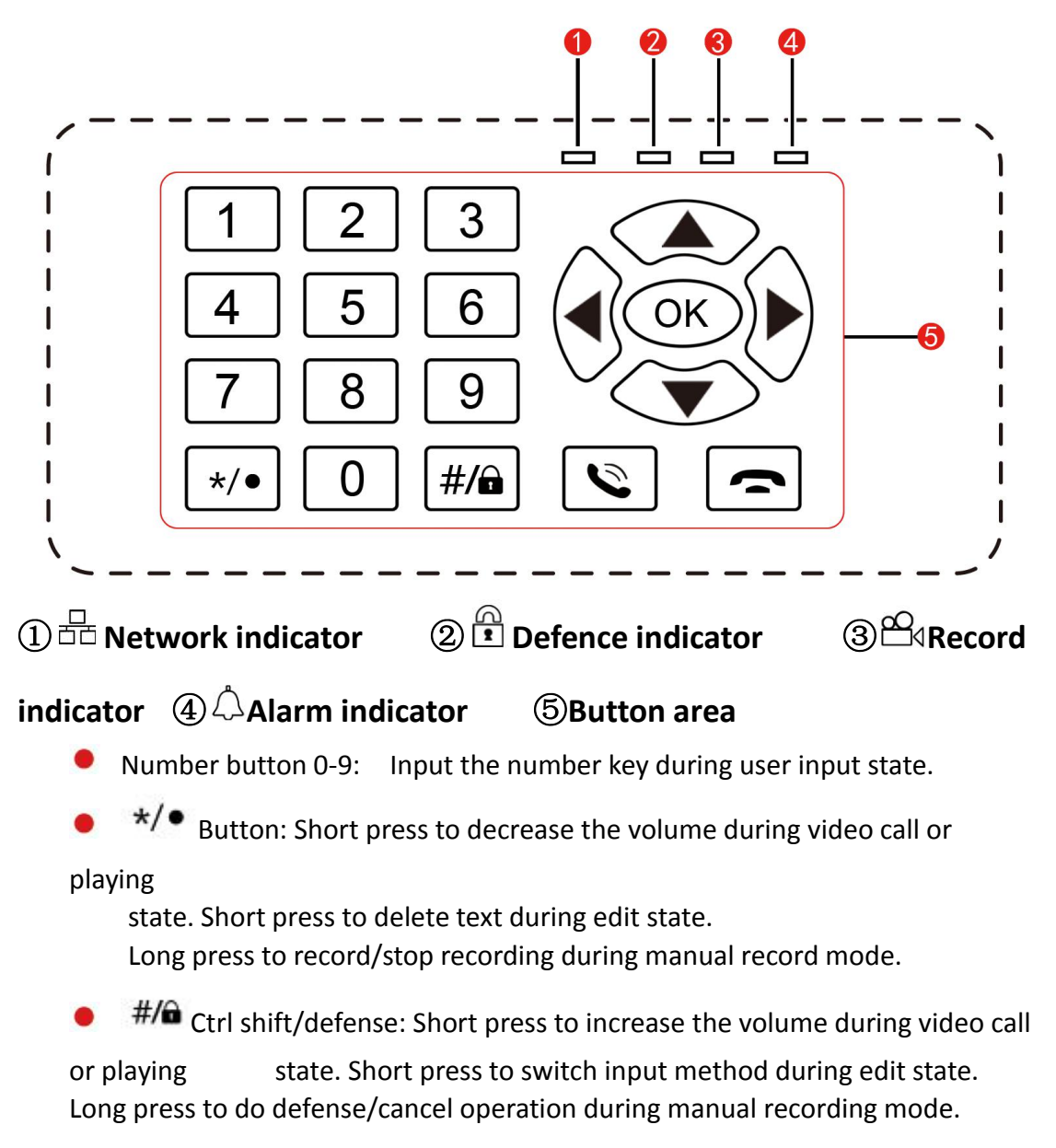

- Dial/preview: Short press to dial video call during standby state. Long press to enter real-time preview during standby mode.
- Hang up/Exit: Hang up call during video call. Back to above level menu and exit current state.

Direction button: Remove the cursor by up and down buttons when the main menu or submenu is popped. Add or decrease number during edit state. Change the setting in the menu. Play last or next video file by up and down buttons during the

playback state. Remove the cursor by left and right buttons when the main menu or submenu is popped. Play in the multi-low or multi fast video during the playback state.

Ok button: Confirm. Enter the main menu.

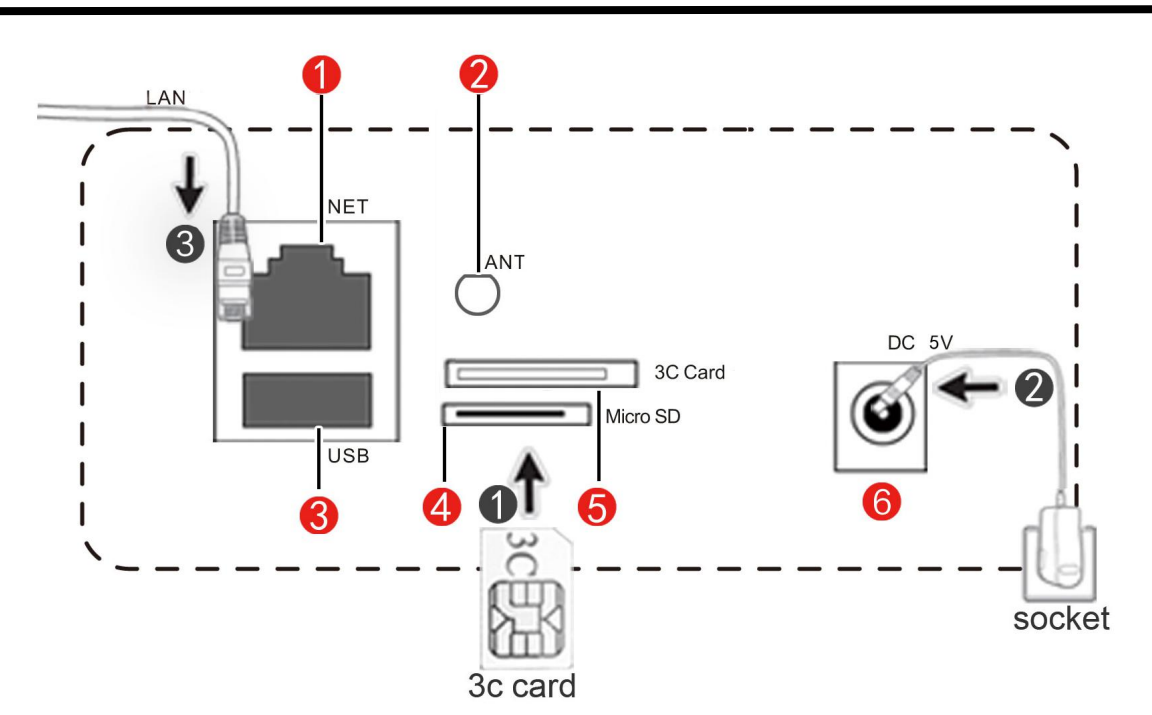

### *2.* **Quick connection**

- $\Gamma(1)$  Network interface: Connect internet by using the wired network.
- $(2)$  Antenna interface: Receive WIFI signal.
- 3 USB interface: Insert U disk, device can store videos/pictures or update the system.
- 4 SD card interface: Insert SD card, device can store videos/pictures.
- $(5)$  3C smart card interface: Insert 3C smart card can get the 3C ID number.
- 6 Power supply interface: Connect power adapter.

When use quick connection, please connect it according to the

sequence of above picture 1.2. If use wired network, please connect it according to the sequence of above picture 1.2.3.

## *3.* **Network connection**

#### (**1**)**Wired connection**

- $\bullet$  Please see (2. Fast conection) for connecting to internet.
- Please click【Main menu】>【Network】, choose "Network > Wired",

 $\frac{1}{D}$  will be shown in standby interface after successful connection.

#### (**2**)**WiFi connection**

- Please click 【Main menu】>【Network】and choose "Network> WiFi".
- Please click "OK" button to set WiFi, choose "search" button to search WiFi and connect it.  $\widehat{\mathcal{C}}$  will be shown in standby interface after successful connection.

#### (**3**)**Change the remote monitor password**

In order to keep network safe, please change the remote access password after device connect to internet. The specific operation as follows: please click [Main menu ] > [General] and choose "password", then press "OK" button to change the password.

# *4.* **Learn code**

#### **1. Learning code with Wireless detector and remote control.**

All the wireless detectors must learn code with the device for normal usage. The specific operation as follows:

Please download and install APP from [V-NPC](http://www.2cu.co), add the device to

contact list after registration and successful login, click contact name->control->defense setup; for example to set up a door sensor as No. 1 detector of the hall, choose the hall, click No. 1 button, the learning code dialog box will be popped up, then the door sensor will be triggered and APP will remind that the learning is successful.

The No.1 button will turn to be light blue color.

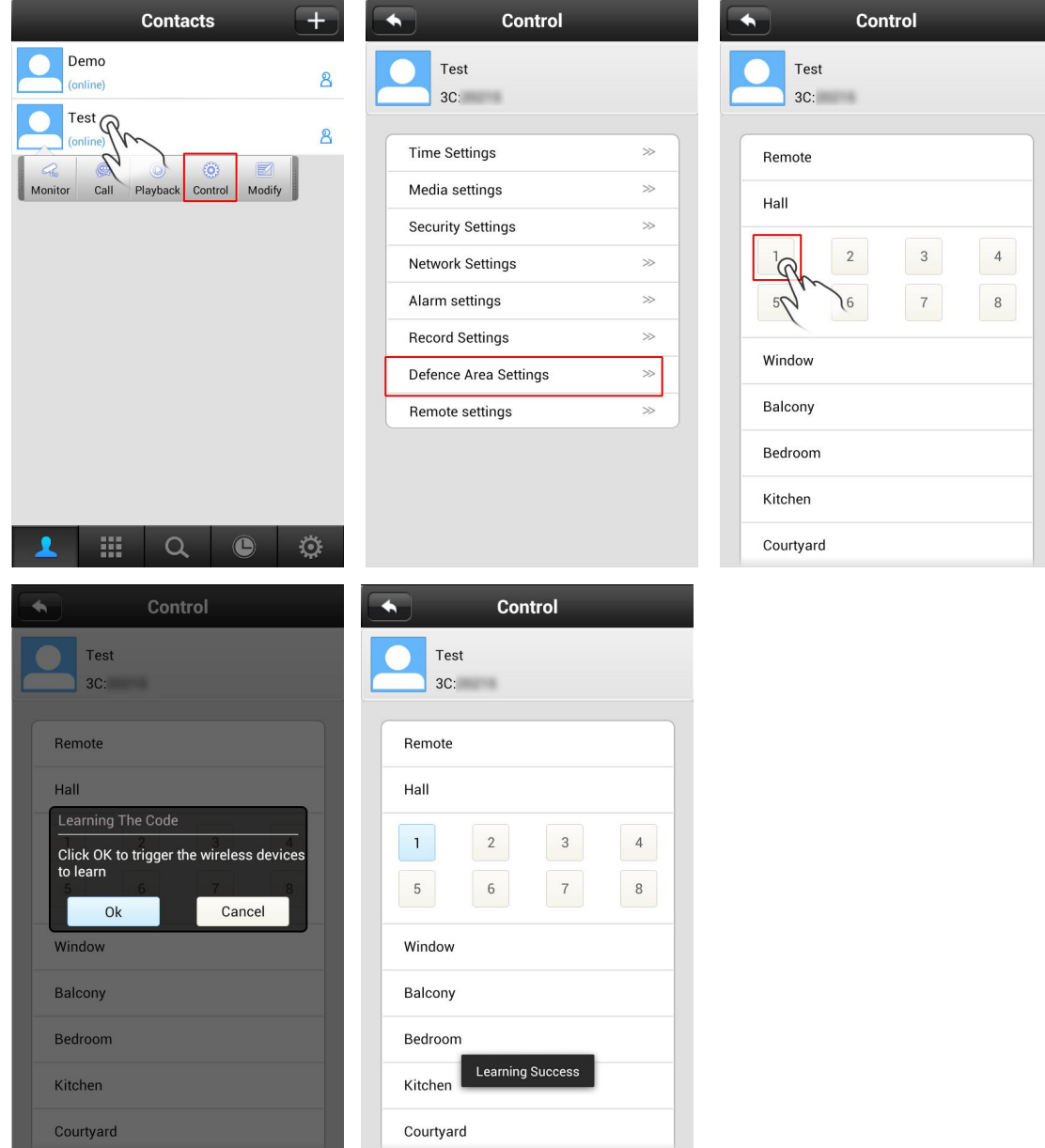

#### **2.Wireless detector & remote control**

A. Delete a detector of a group of numbers: click the associated digital and confirm to delete.

B. Delete all detectors of a group of numbers: long press the group name and confirm to delete.

## **Download App**

IOS clients can search and download V-NPC from Apple APP Store,

Andriod clients can search and download it from Google Play.